Operators Handbook

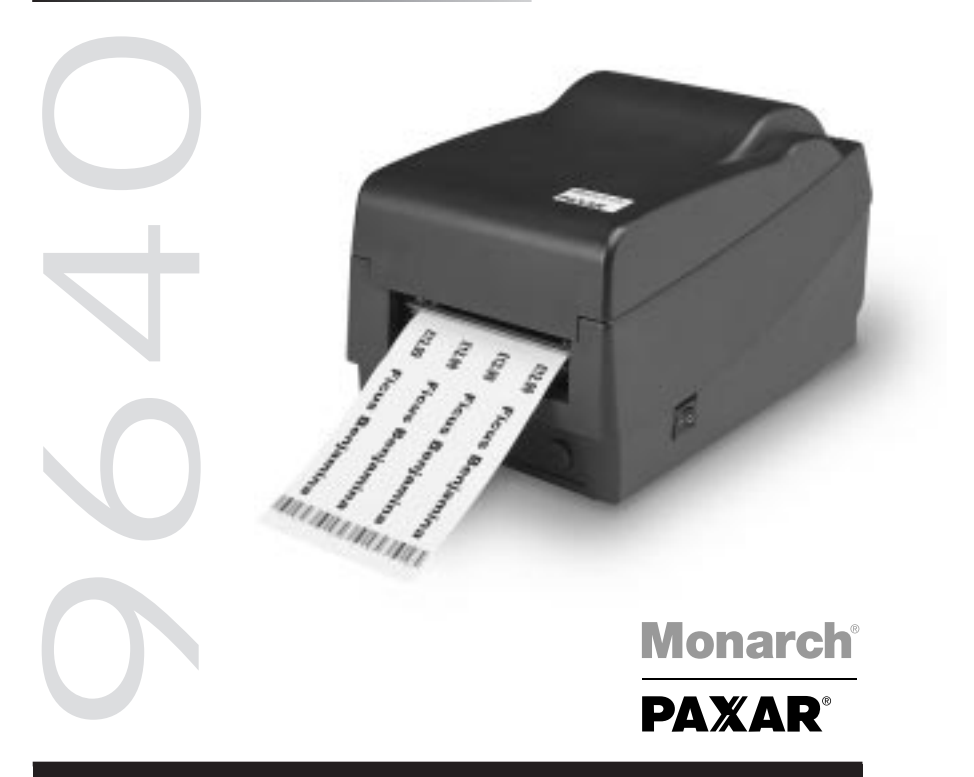

#### **Paxar in Europe:**

**UK** Paxar House, Central Road Harlow Essex CM20 2ST Tel: 01279 824000 Fax: 01279 828486

#### **Spain**

P.I. Can Llobet C/Pau Vila 8-10 08192 Sant Quirze Del Valles Barcelona Spain Tel: (349) 3 746 4310 Fax: (349) 3 746 4315

#### **France**

1 Avenue Louison-Bobet Zone des Marais Peripole 407 94124 Fontenay Sous Bois Cedex France Tel: (33) 145 14 6700 Fax: (33) 148 75 5581

**Italy Switzerland**<br>Via Rizzo 8 (GOMARO s. I-201151 Milano<br>Italy Tel: (39) 02 3800 3121 Tel: 021 869 97 70 Fax: (39) 02 3800 1347 Fax: 021 869 96 02

#### **Germany**

Tiergartenstrasse 7 64646 Heppenheim Germany Tel: (49) 6252 99400 Fax: (49) 6256 994030

GOMARO s.a.<br>La Rosaire 5 CH - 1123 Aclens

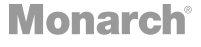

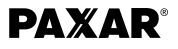

#### *General Introduction* 1

This is a low cost high performance thermal transfer/direct label printer.

Your printer features:

- Auto Peel-mode for easy label applying, with an on-demand sensor so it only prints when you're ready for the next label.
- Maximum data handling capability provided by Monarch's innovative printer control language.
- A free software package that actually lets you create and print labels. It allows the creation of labels with barcodes, text, lines, boxes and graphics by the European leader in label design software Teklynx Codesoft.
- Windows drivers are included which enable the user to use any application software to create a label of their own.
- Serial and parallel communication ports as standard.
- 203 or 300dpi resolution available

It comes complete with the following items:

- Printer
- Power adapter
- Discs containing windows drivers and label software
- Users manual
- Ribbon sample
- Sample label roll
- Media spindle (with paper quide)

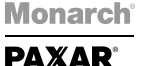

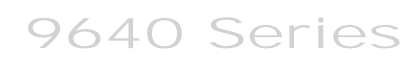

English

## *Operating instructions*

Table 1 shows the functions of the various printer switches, indicators and connections.

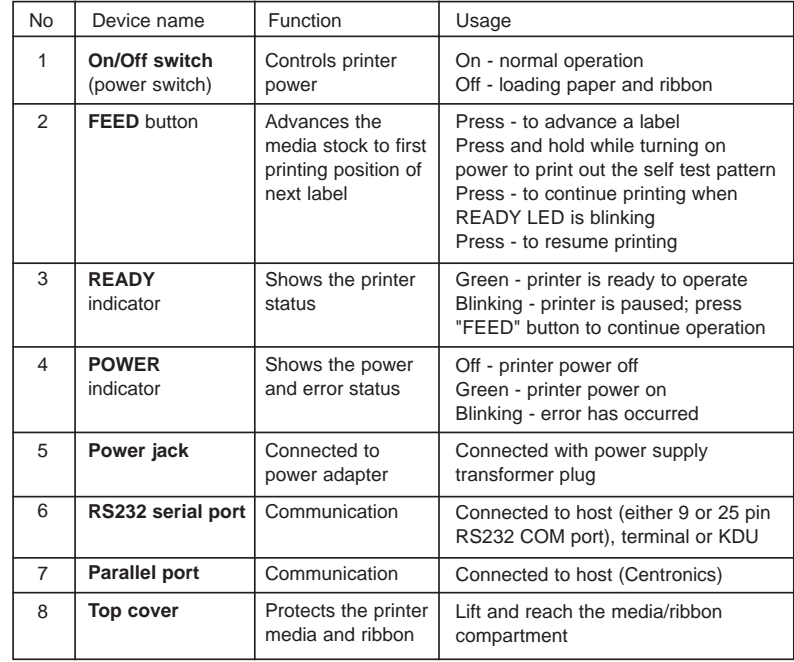

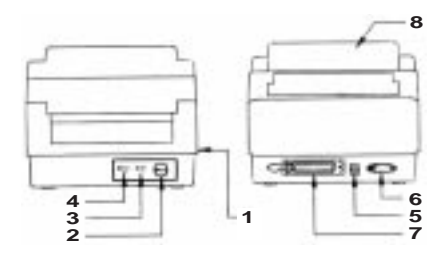

English

# **Monarch**® **PAXAR®**

9640 Series

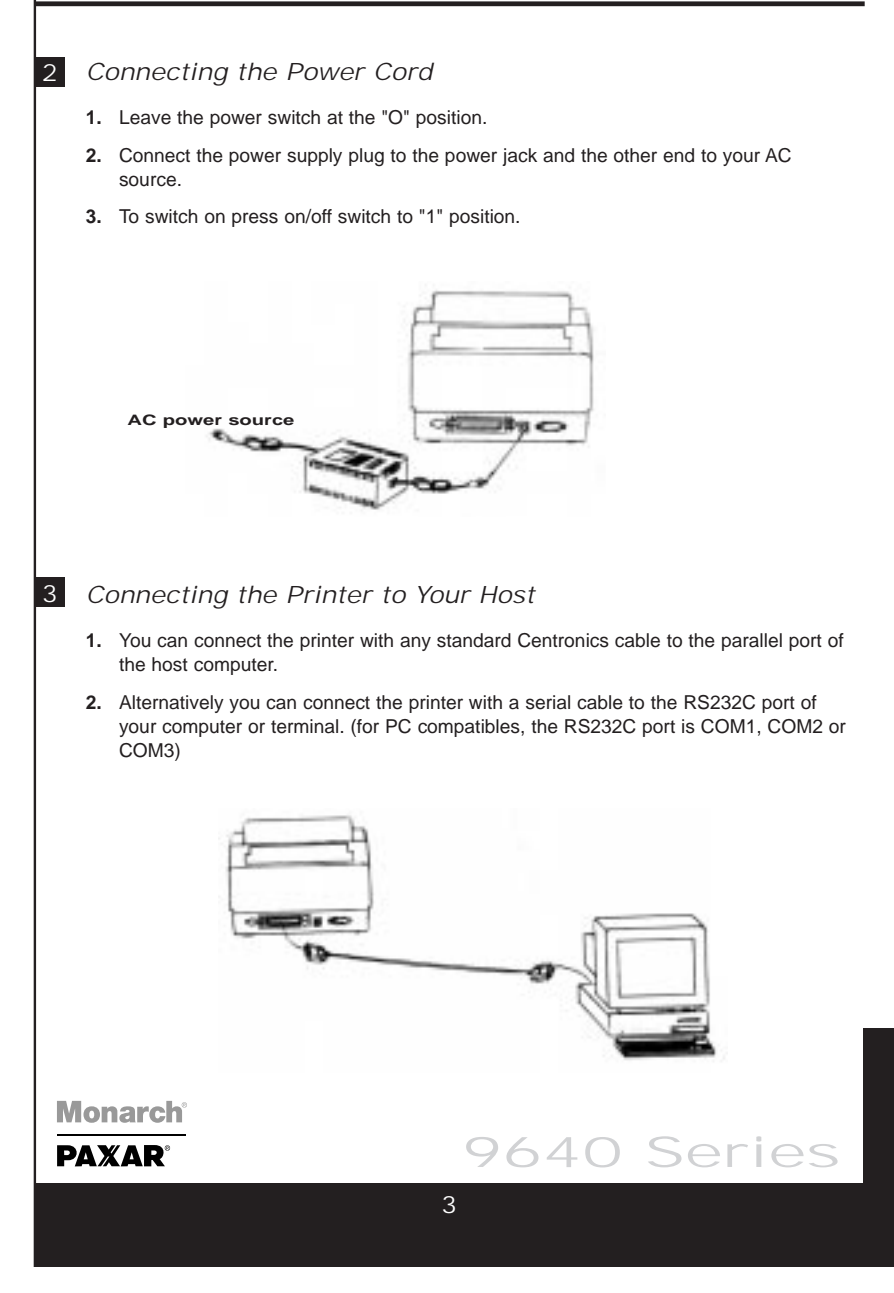

## 4 *How to load the printer*

#### **(a) Loading Label or Card Stock**

The labels can be loaded internally or mounted externally on the optional external supply holder.

#### **(b) Loading Stock**

- **1.** Lift the printer top cover and keep it in the open position.
- **2.** Slide the two print head latches toward the rear and unlock the print head module.
- **3.** Raise the print head module.
- **4.** Fit the label supply holder through the 1" (25mm)-label core of your labels. The guide should be fitted on the right side of the labels.
- **5.** Make sure there is no exposed adhesive from un-backed labels before attempting to load the printer.
- **6.** Feed the labels through the printer until they are beyond the print head.
- **7.** Set the label roll into the internal roll holder.
- **8.** The printer has an internal label guide to aid the easy path of the label through the printer. Adjust this to the correct width of your supply.
- **9.** Press the print head module down firmly until it snaps into place on both sides.
- **10.** Close the top cover.

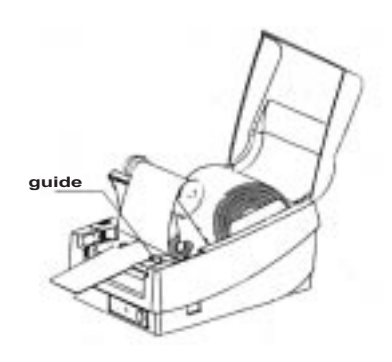

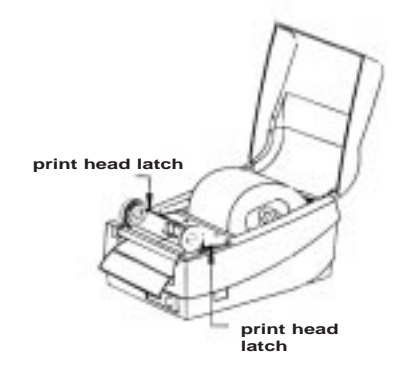

English

# **Monarch PAXAR**

#### **(c) Loading the Ribbon**

- **1.** Lift the printer top cover and keep it in the open position.
- **2.** Release the print head module and raise it to the vertical position.
- **3.** Unwrap the ribbon roll.
- **4.** Place the supply roll into the supply holder of the print head module with the notch on the left-hand side as shown in the diagram. The spindle is on a spring and will allow for easy fitting of the ribbon.
- **5.** Fit the take up core into the spindle inserting the left-hand side first.
- **6.** Release the leader end of the ribbon and attach it squarely to the upper spindle (this is the take-up core).
- **7.** Take up any slack in the ribbon by rotating the white cog on the left-hand side of the printer.
- **8.** Press the print head module down firmly until it snaps into place on both sides.
- **9.** Close the top cover.

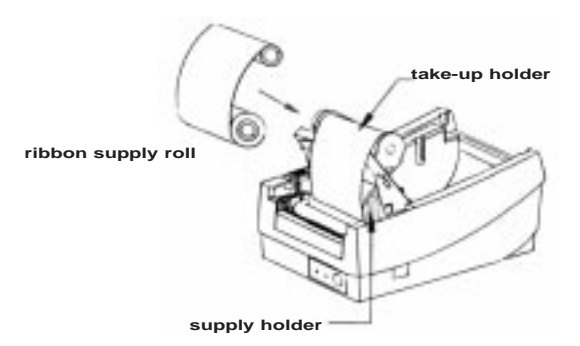

Note: This procedure is not necessary when direct thermal media is used.

#### *Printer Driver Installation* 5

Drivers are available for Window 3.1, 95, 98 and Windows NT V3.51/ 4.0. Insert printer driver disk into the floppy disk drive.

#### **For Windows 95/NT4.0...**

- Click **'Start'**
- Select **'Settings'**
- Select **'Printers'**
- Double click **Add Printer** icon
- Click **'Next'** button
- Specify **Network** or **Local** printer (normally Local)
- Click **'Next'** button
- Click **'Have Disk'** button
- Enter floppy drive and operating system **A:Win95**
- Click **'OK'** button
- Select Printer **Label Dr 200** for 9642 or select Printer **Label Dr 300** for 9643
- Click **'Next'** button
- Select communication port. For parallel port this is normally 'LPT1': 'LPT2': or 'LPT3:'
- If you are unsure try **LPT1:**
- For serial port this is normally **COM1:** or **COM2:**

#### ■ **Parameter Settings:**

To change parameter settings:

- Click **'Start' 'Settings' 'Printers'**
- Double click **'Label Dr'** icon
- Click **'Printer'**
- Click **'Properties'**

After entering the Properties you can change the following parameters:

#### ■ **Details**

Printer port, Printer driver

#### ■ **Paper**

Paper Source (Stock Type), Media Choice (Contrast Setting), More Options -Enable the optional Cutter or Peeler

#### ■ **Device Options**

Print Speed (max. 2 or 3 ips dependent upon model)

# English

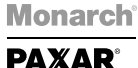

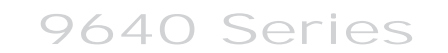

#### *Installation of Speedy Label Software* 6

#### **(a) Installation with CD ROM**

You must have **Windows** version 3.1 or higher running on your computer before you can install the software.

- When **Windows** is installed, insert the CD-ROM in the specific drive. The Installation menu dialog window now appears.
- From the **Product** area, select the software to install. On the bottom, the **Product information** area gives you some information regarding the selected product.
- From the **Language** area, select the language for the interface software with the online help or the manual.
- To install software, click on the **Install** button then follow the instructions provided on screen.
- To get the software manual, click on the **Manual** button.
- **(b) Installation with diskette.**

You must have **Windows** version 3.1 or higher running on your computer before you can install this software.

- When **Windows** is installed, insert the no 1 software installation diskette into the A drive.
- For **Windows** version 3.1, select the **File** menu from the **Windows Program Manager**. Then click the RUN command,
- For **Windows** version **WIN95,** select the **RUN** command from the **START** menu. The **RUN** dialog window will open.
- In the command zone, enter: **"A: Install".**
- Follow instruction provided on the screen.
- **(c) Selecting the correct printer port**

**Monarch PAXAR** 

The printer has two communication ports, Serial RS232 (COM) which has 9 pin socket or a Parallel (LPT) 36 pin socket. Connect the communications cable provided to the printer and to the computer. This is normally a parallel cable. Select LPT1 as the communication port and click OK.

English

## *Troubleshooting*

7

The Paxar Monarch 9640 uses two LED's to relay messages to the user. Below is a chart of what the combination of LED's

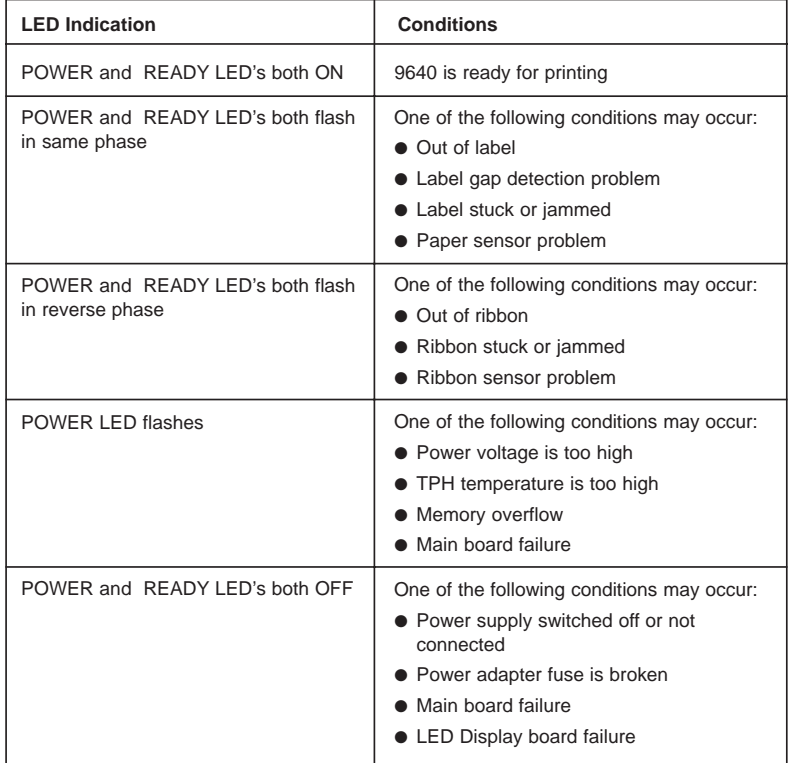

English

```
Monarch®
PAXAR®
```
### *Maintenance*

8

Clean the following components after 8 rolls of stock.

In each case use a cotton bud dampened with alcohol. Do not soak the cotton bud excessively.

#### **ALWAYS SWITCH OFF THE MAINS POWER BEFORE CLEANING!**

#### **(a) Thermal Print Head**

Thermal paper stock and ribbon will release debris on the print head and degrade printing quality. Clean the print head with methanol or isopropyl alcohol with a cotton bud. Do not touch the heater element with your fingers.

#### **Thermal Print Head Replacement**

- **1.** Switch the power off and wait for both LED's to go off.
- **2.** Open the print head assembly.
- **3.** Remove the ribbon.
- **4.** Push the print head firmly into the casing and shift it to the left. It will release from the module.
- **5.** Disconnect the print head cable.
- **6.** Release the screw holding the print head and metal plate together.
- **7.** Replace with new print head in reverse order.

Be careful not to touch the print head elements.

#### **(b) Platen Roller**

Debris or dirt on the roller should be cleaned with alcohol.

**(c) Paper Sensor**

**Monarch PAXAR** 

Debris or dirt on the paper sensor will cause a miss-read or unstable detection of the label gap. Clean with a cotton bud dampened with alcohol.

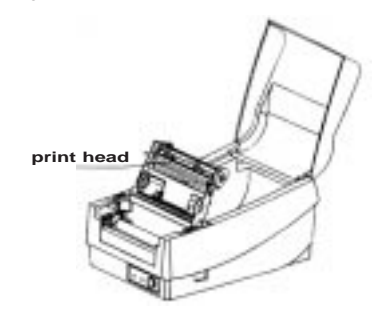

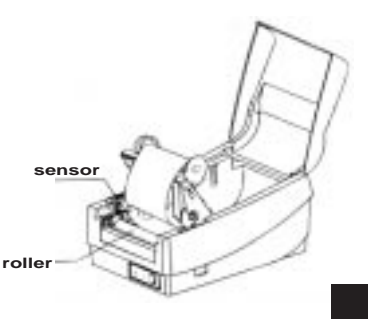

English

# 9 *Printer Specifications*

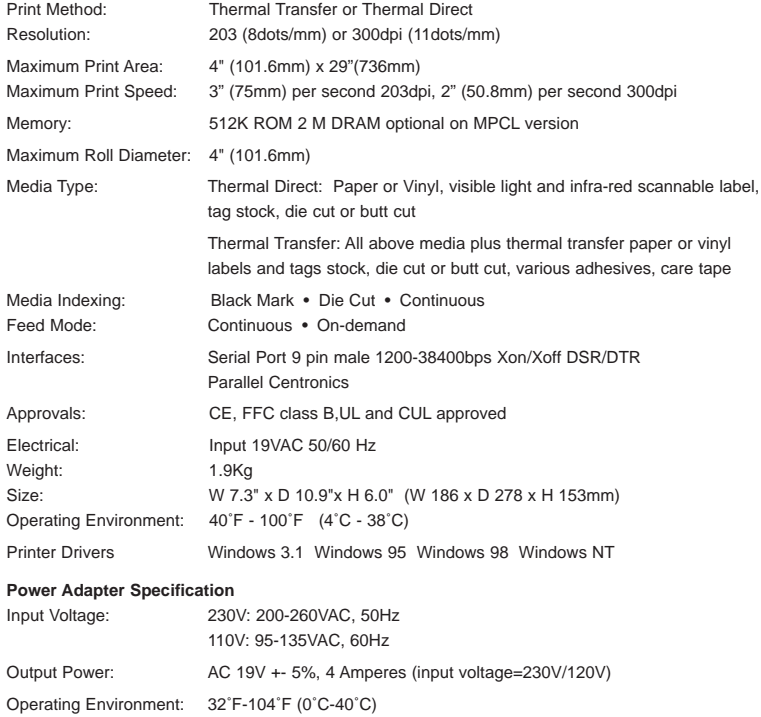

**Monarch**® **PAXAR®**